## CREER UN COURS SUR MOODLE

## Objectif : Créer votre espace de cours sur Moodle

## Demander la création d'un cours

Commencez par vous connecter à la plateforme Moodle : [https://cours.univ-grenoble-alpes.fr](https://cours.univ-grenoble-alpes.fr/)

Après vous être connecté à la [plateforme Moodle,](https://cours.univ-grenoble-alpes.fr/my/) cliquez en haut à gauche sur « Accueil du site » :

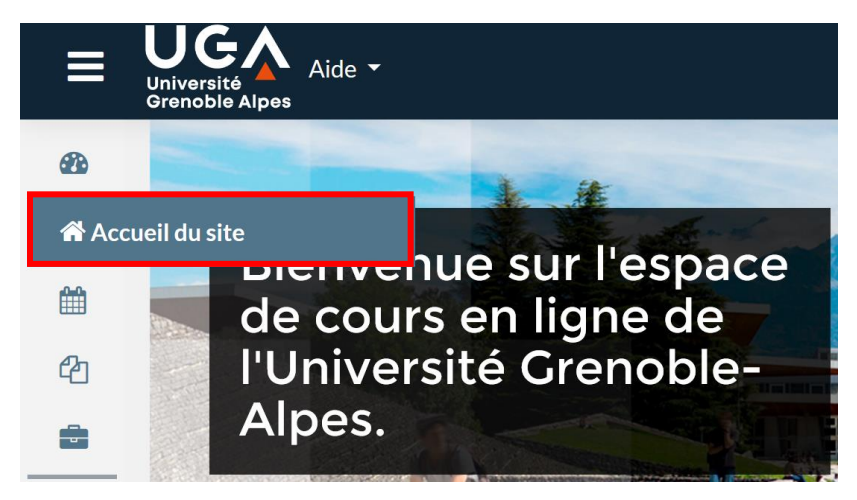

Sur Moodle, les cours sont organisés en « catégories », celles-ci correspondent aux domaines de formation. Vous trouverez donc sur la page « Accueil du site » différentes catégories dont celle correspondant à votre domaine de formation.

Placez-vous dans la catégorie qui correspond à votre composante et cliquez sur cette catégorie. Tout en bas de la page, cliquez sur le bouton « demander la création d'un cours »

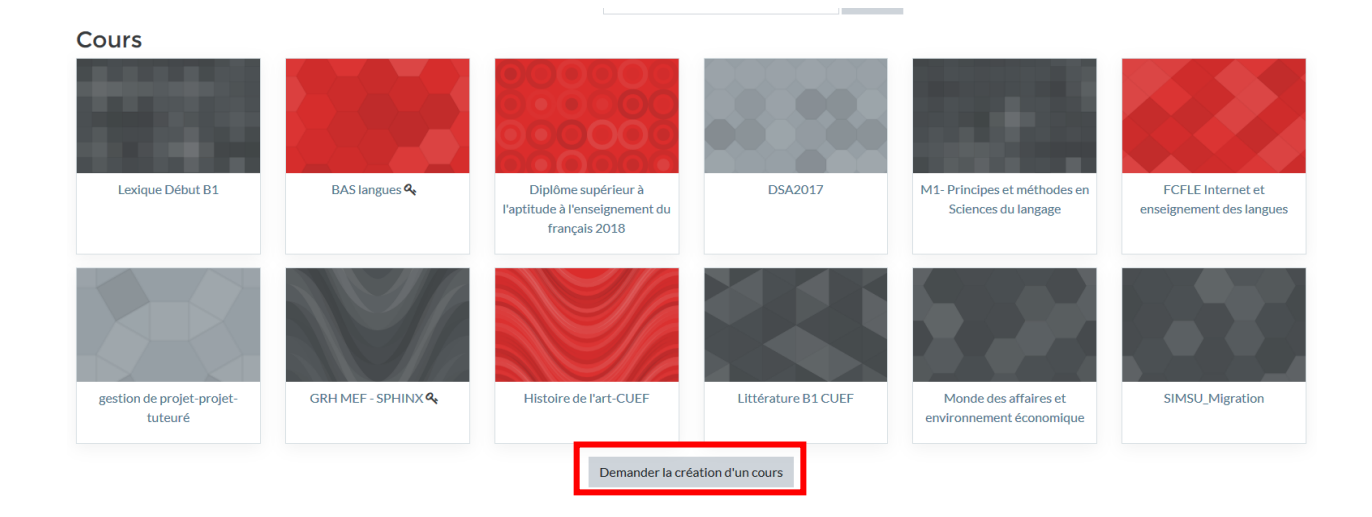

Si le bouton « Demander la création d'un cours » n'apparaît pas, votre statut sur la plateforme doit être modifié, pour cela envoyez-nous un message à l'adresse suivante : [sos-dapi@univ-grenoble-alpes.fr](mailto:sos-dapi@univ-grenoble-alpes.fr) avec le message suivant :

Je souhaite créer un cours sur Moodle, pouvez-vous modifier mon statut en tant que « créateur de cours » ? Nous modifierons votre profil en ce sens, vous pourrez ensuite reprendre le tutoriel pour créer votre cours.

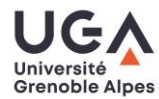

∕!`

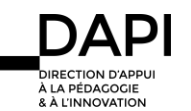

Une fois cliqué sur le bouton « Demander la création d'un cours », vous devrez compléter le formulaire de demande de création de cours :

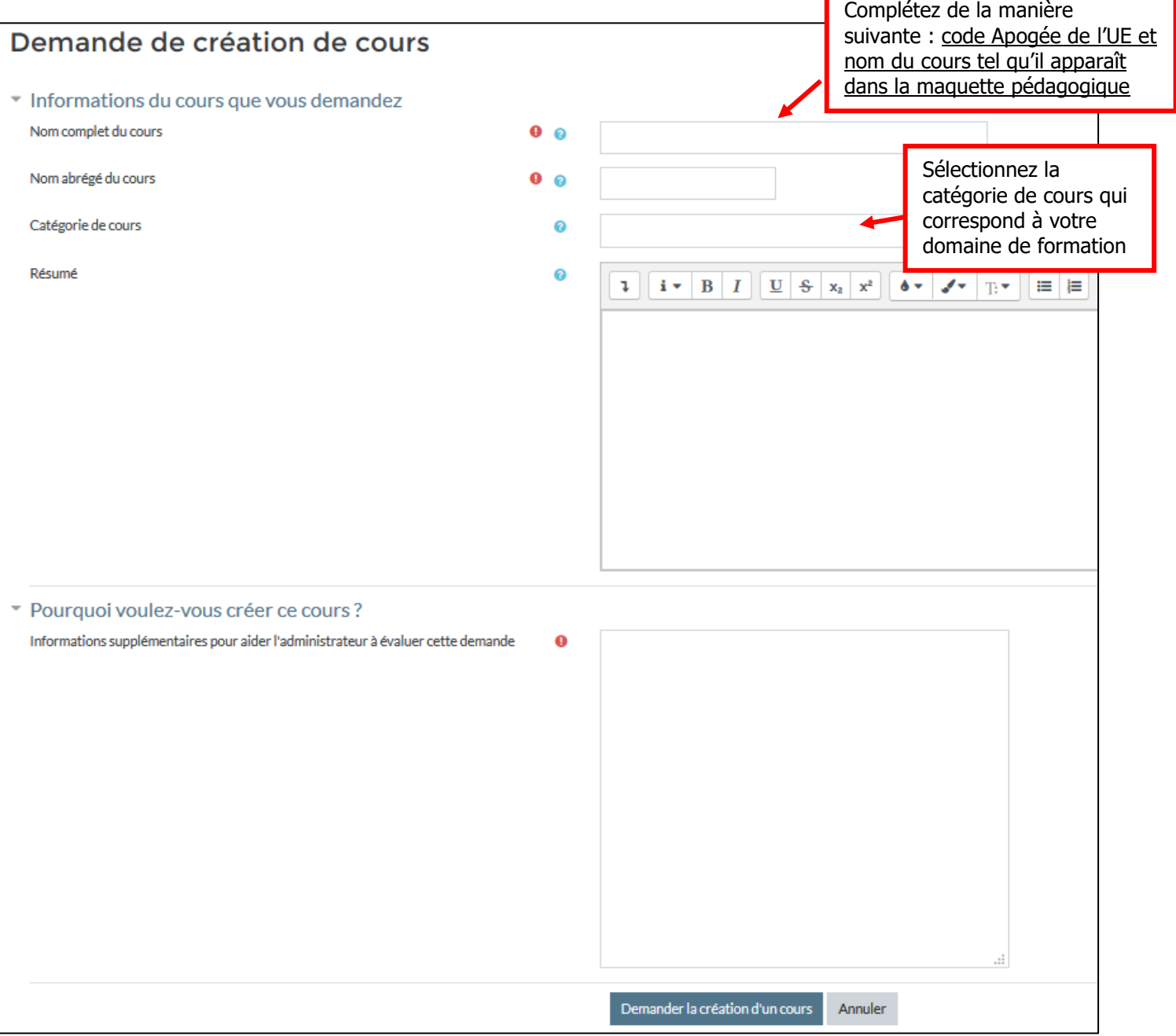

Une fois ce formulaire complété, cliquez sur « Demander la création d'un cours » :

Demander la création d'un cours

Annuler

La demande nous est ensuite soumise, nous l'approuvons généralement dans les 24h.

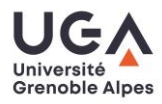

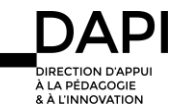